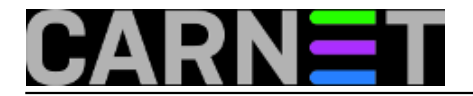

**RT** je open source platforma za praćenje tijeka rješavanja prijavljenih problema. Problemi su uglavnom vezani za organizaciju i poslovne procese, najčešće u sektoru informacijskih tehnologija.

Za interakciju sa korisnicima **RT** koristi *web* sučelje koje radi u svakom *web* pregledniku i jednostavno je za uporabu.

**RT** ima moćno sučelje za stvaranje upita pomoću **TicketSQLa**, sintakse nalik na **SQL** za pretraživanje zahtjeva (*ticket*).

### **Prijava**

Na adresi [https://syshelp.carnet.hr/](http://syshelp.carnet.hr/) [1] se nalazi vaša stranica za prijavu (*login* stranica) u **RT** sustav. Potrebno je kliknuti na "**Login**". U dijaloškom okviru koji se pojavi potrebno je unijeti korisničko ime i lozinku (AAI identitet).

#### Ekran za prijavu izgleda ovako:

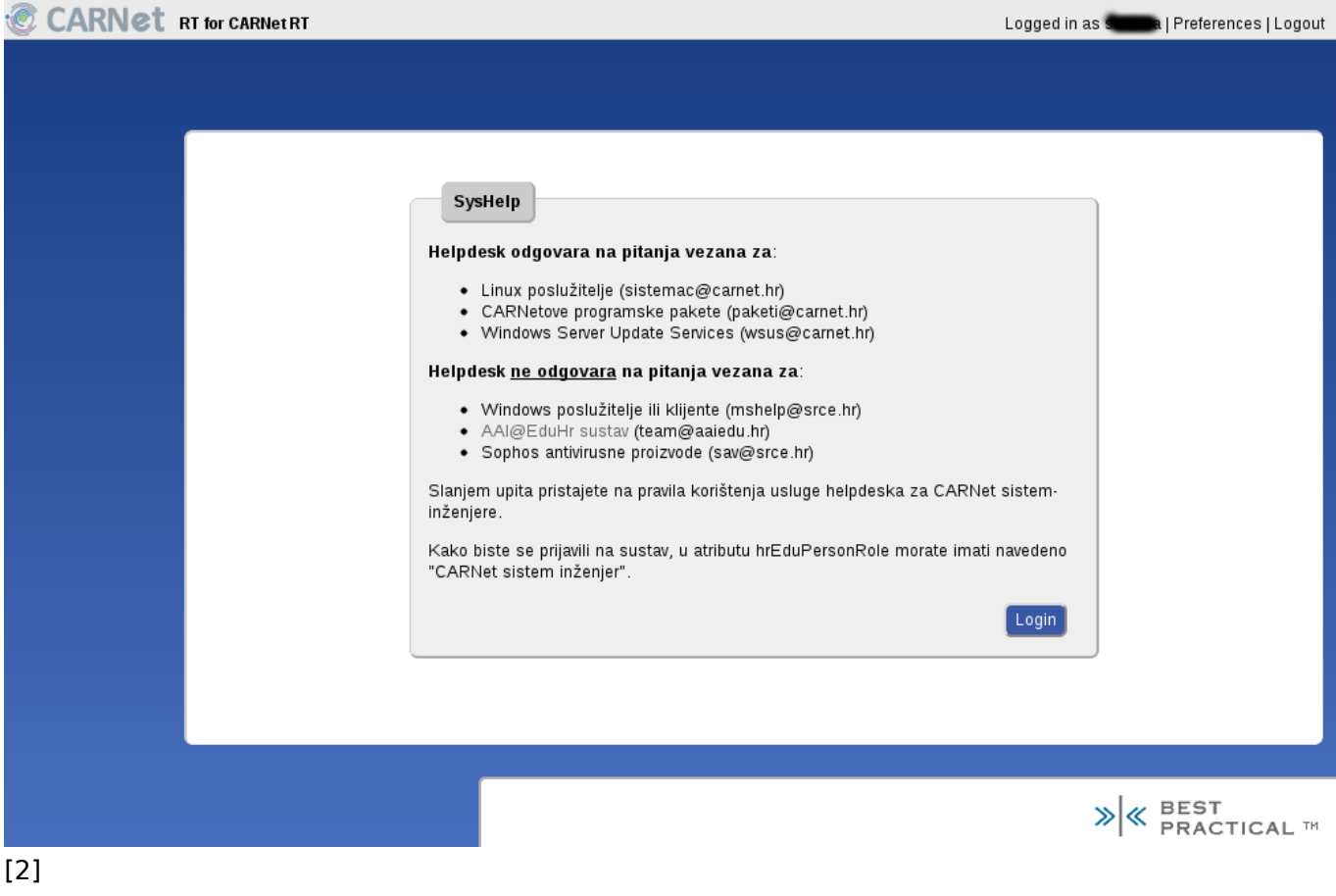

#### **Početna stranica**

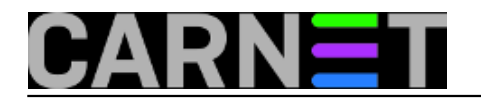

Published on sys.portal (https://sysportal.carnet.hr)

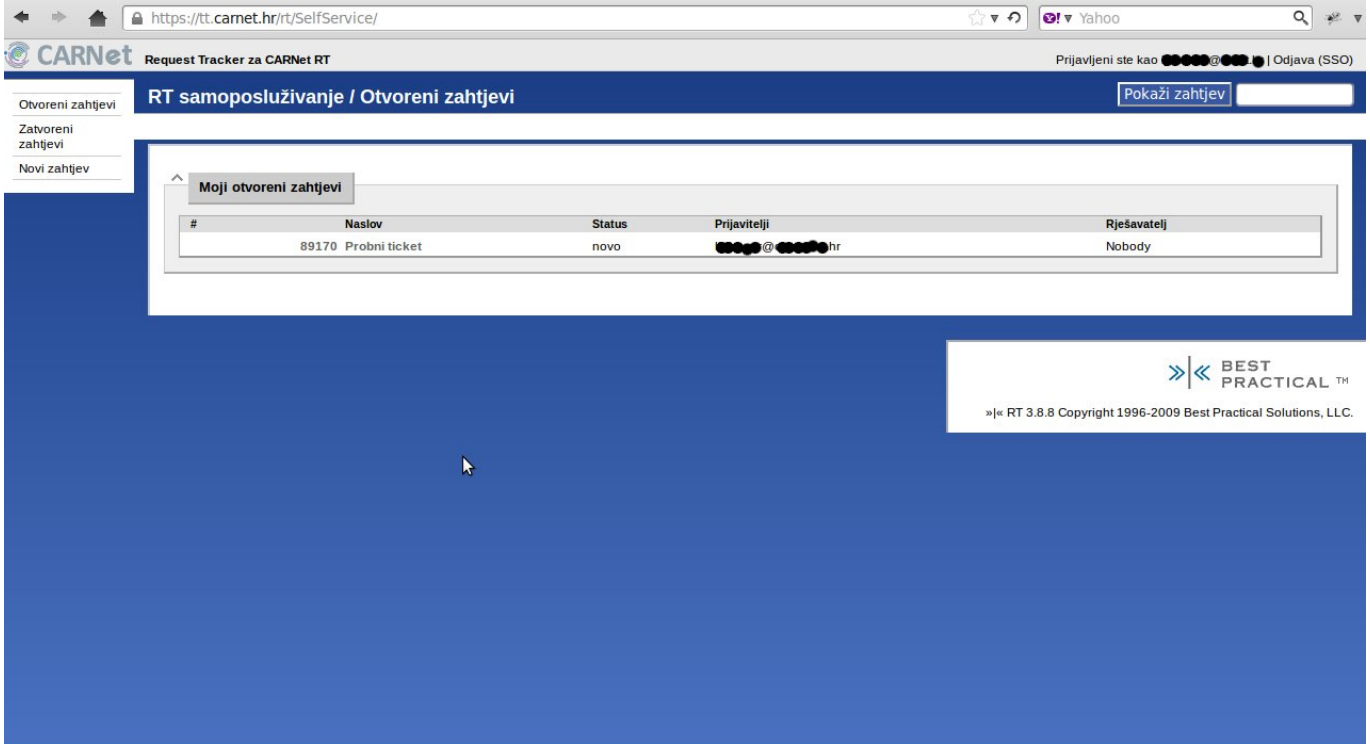

### [3]

Mnogi objekti (sličice, tekst, brojevi zahtjeva, ...) su poveznice na druge stranice u **RT** sučelju. Zadana konfiguracija sučelja ne mora nužno prikazivati poveznice koristeći uobičajenu plavu boju ili podcrtavanje.

Objekti koje su poveznice dobit će uobičajeni izgled poveznice (linka) kada pređete mišem preko njih.

### **Prikaz**

Početni prikaz zahtjeva daje pregled osnovnih informacija o zahtjevu. Dobijemo ga otvaranjem zahtjeva klikom na naslov ili broj zahtjeva u panelu "**Moji otvoreni zahtjevi**" ili unosom broja zahtjeva u polje za pretraživanje gore desno.

Početni prikaz se sastoji od dvije osnovne cjeline: **"Metapodaci"** zahtjeva i **"Povijest**" zahtjeva.

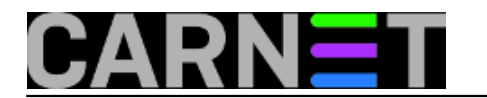

Published on sys.portal (https://sysportal.carnet.hr)

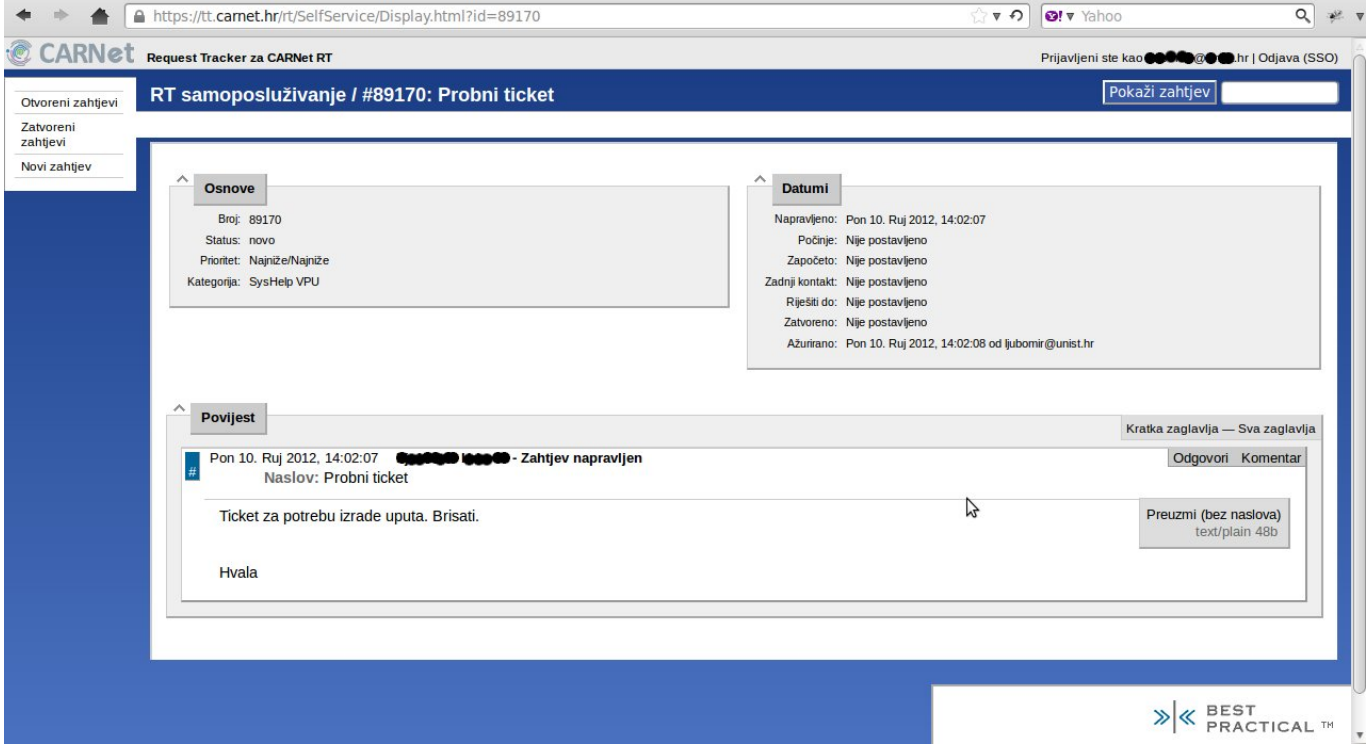

[4]

Metapodaci sadrže panele **"Osnove"** i **"Datumi**".

U panelu "**Osnove**" navedeni su **broj**, **status**, **prioritet** i **kategorija** zahtjeva. Broj i naslov zahtjeva prikazan je na gornjoj traci izbornika.

U panelu "**Datumi**" navedeni su najvažniji datumi vezani za zahtjev.

Cjelina "**Povijest zahtjeva**" pokazuje sve što se dogodilo vezano za zahtjev, uključujući i **komentare**, **odgovore**, **status** i **vlasničke** promjene.

### **Pretraživanje zahtjeva**

Ponuđeni su različiti načini pronalaženja postojećeg zahtjeva:

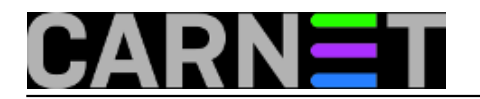

Published on sys.portal (https://sysportal.carnet.hr)

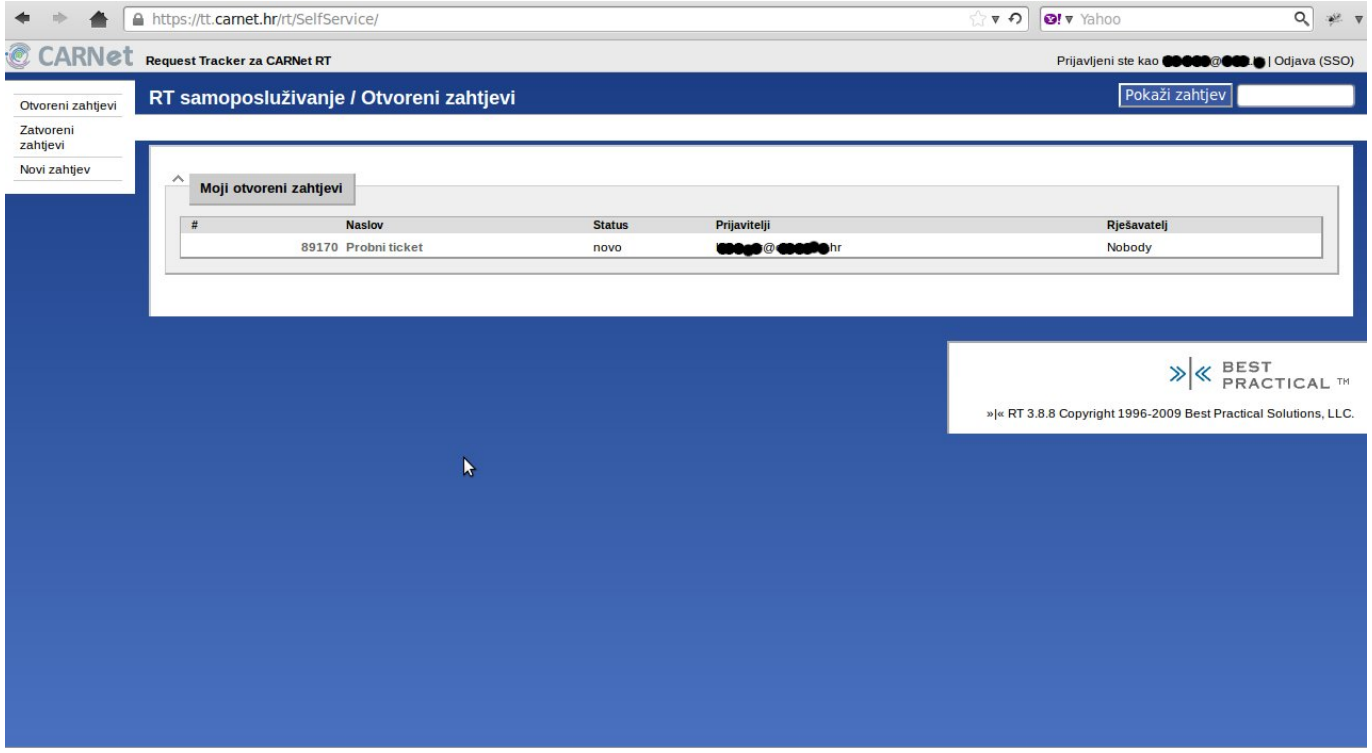

[3]

- Klikom na izbornik "**Otvoreni zahtjevi**" na lijevom izborniku, te klikom na naslov ili broj zahtjeva u panelu "**Moji otvoreni zahtjevi**"
- **Pokaži zahtjev** iz okvira za pretraživanje na početnoj stranici, unosom broja zahtjeva, otvaramo zahtjev
- Klikom na **URL** zahtjeva iz *e-mail* poruke.

### **Kreiranje novog zahtjeva**

Da biste kreirali novi zahtjev, potrebno je odabrati kategoriju kojoj taj zahtjev pripada:

kliknuti na izbornik "**Novi zahtjev**" na lijevom izborniku

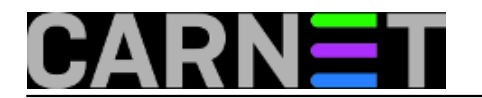

Published on sys.portal (https://sysportal.carnet.hr)

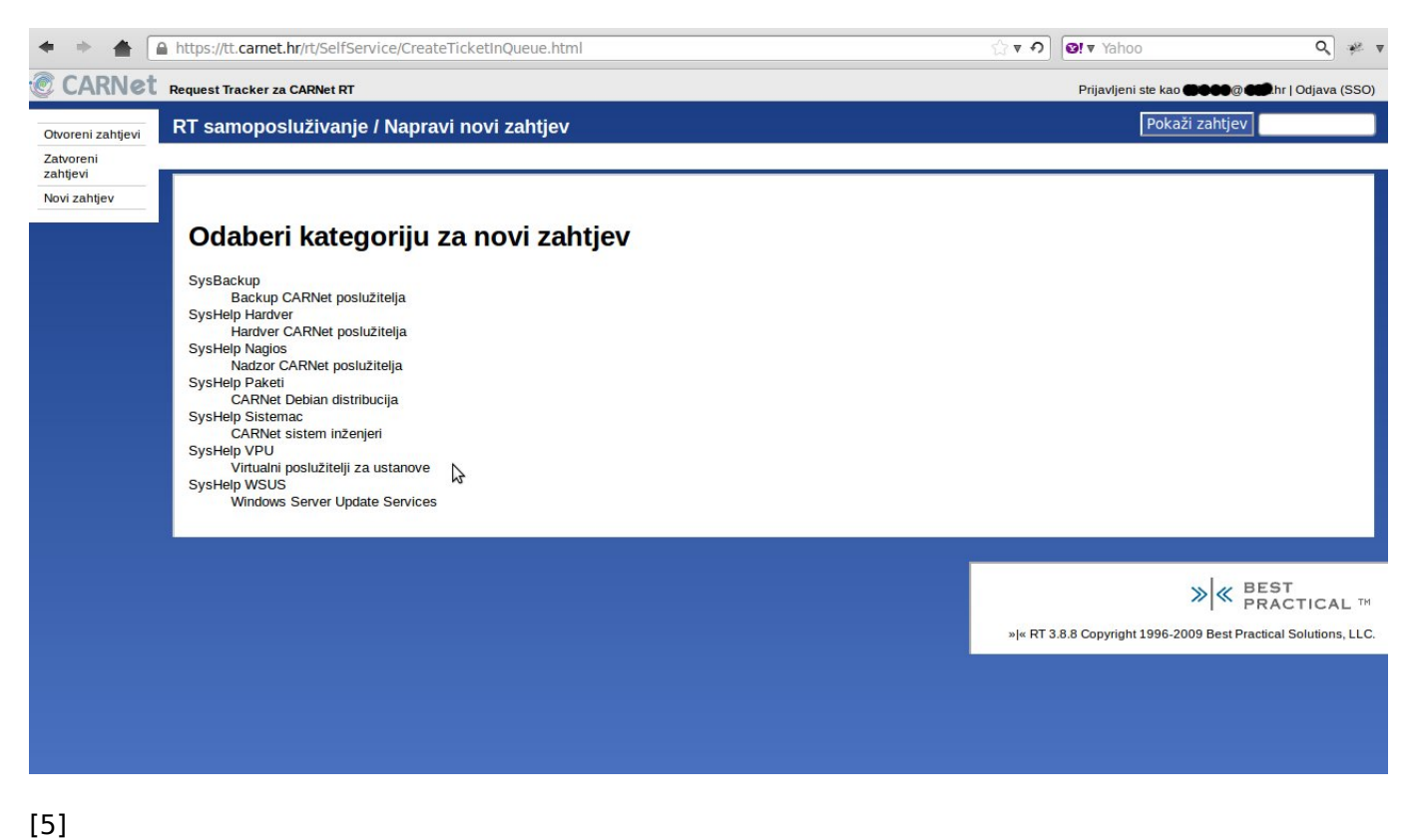

Klikom na ime nove kategorije pokreće se forma za unos zahtjeva:

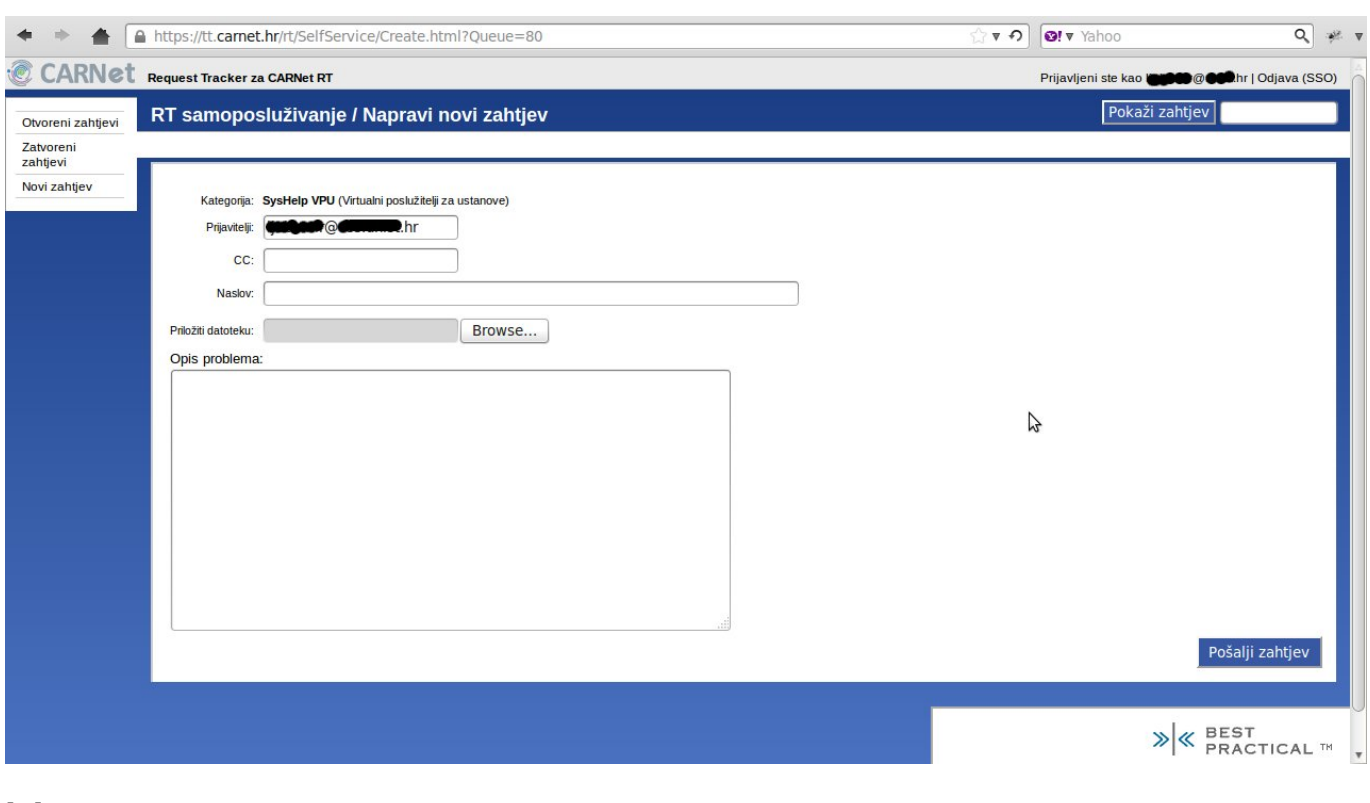

[6]

**Kategorija**: ovo je već popunjeno sa prethodnim odabirom kategorije.

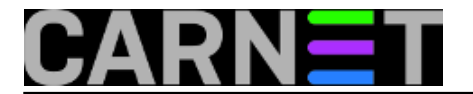

- **Prijavitelji**: zadani *e-mail* je od korisnika koji kreira zahtjev (prema korisničkom imenu
- korisnika koji se prijavio na **RT** sustav). Ako je potrebno, možete unijeti i drugi *e-mail*
- **CC**: e-mail adrese koje će primati kopije svih ažuriranja (promjena) na ovom zahtjevu
- **Naslov** je naziv zahtjeva
- **Priloži datoteku** služi za dodavanje datoteka novom zahtjevu.
- **Opis problema** je polje za unosu teksta koji objašnjava razlog kreiranja ovog zahtjeva.

Nakon unosa svih značajki vašeg zahtjeva, potrebno je kliknuti "**Pošalji zahtjev**" (dole desno) da bi kreirali zahtjev.

### **Odgovor i komentiranje**

Postoje dva načina na koje možete odgovoriti na zahtjev. Po *defaultu*, odgovor je javan, a komentar je skriven od **Prijavitelja**.

**Komentari** i **odgovori** su zabilježeni u odjeljku "**Povijest**" svakog zahtjeva.

Da bi napravili odgovor ili komentar na zahtjev, potrebno je otvoriti zahtjev, te u panelu "**Povijest**" odabrati izbornik "**Odgovori**" ili "**Komentar**".

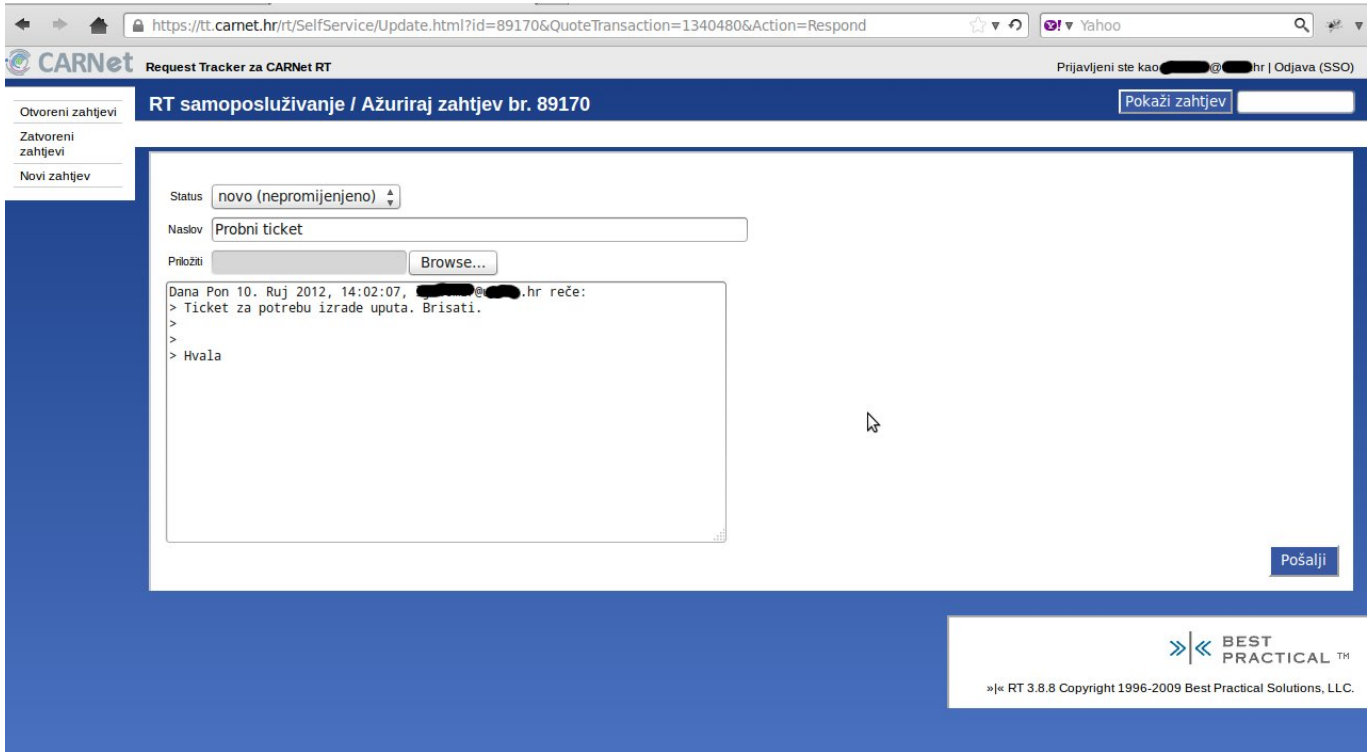

[7]

- Polja "**Status**" i "**Naslov**" već su popunjena prethodnim unosima.
- **Priloži datoteku** služi za dodavanje datoteka zahtjevu.
- **Opis problema** je polje za unos teksta koji objašnjava razlog kreiranja ovog zahtjeva.

Nakon unosa svih potrebnih podataka kliknuti na "**Pošalji**" za potvrdu unosa podataka.

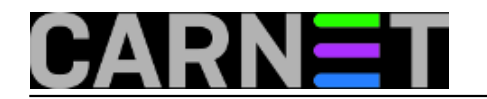

Published on sys.portal (https://sysportal.carnet.hr)

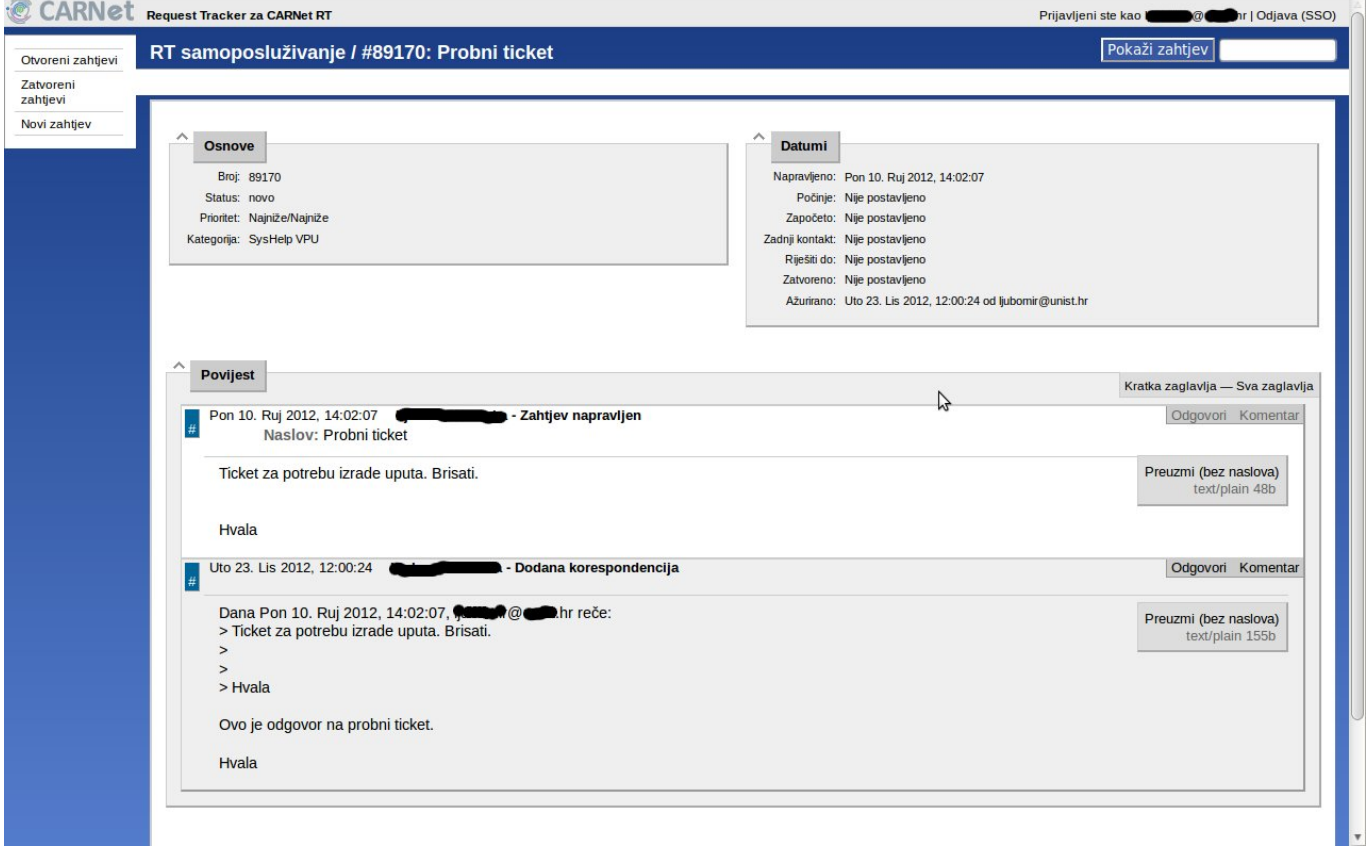

[8]

### **Odjava iz RT sustava**

kliknite "Odjava" u gornjem desnom kutu stranice.

#### **Kuharice: [Za sistemce](https://sysportal.carnet.hr/taxonomy/term/22) [9]**

**Source URL:** https://sysportal.carnet.hr/node/1094

#### **Links**

- [1] http://syshelp.carnet.hr/
- [2] https://sysportal.carnet.hr/system/files/slika1\_RT\_login.png
- [3] https://sysportal.carnet.hr/system/files/1pocetni\_ekran.jpg
- [4] https://sysportal.carnet.hr/system/files/2otvoreni\_ticket.jpg
- [5] https://sysportal.carnet.hr/system/files/3otvaranje\_novog\_zahtjeva.jpg
- [6] https://sysportal.carnet.hr/system/files/4obrazac\_unos\_novog\_zahtjeva.jpg
- [7] https://sysportal.carnet.hr/system/files/4obrazac\_unos\_odgovora.jpg
- [8] https://sysportal.carnet.hr/system/files/5.odgovor\_na\_zahtjev.jpg
- [9] https://sysportal.carnet.hr/taxonomy/term/22